Kaspersky Free

### Содержание

Обзор [приложения Kaspersky](https://support.kaspersky.com/help/Kaspersky%20Free/iOS2.0_TR65/ru-RU/213284.htm)

#### Часто [задаваемые](https://support.kaspersky.com/help/Kaspersky%20Free/iOS2.0_TR65/ru-RU/212612.htm) вопросы

Покупка и [активация подписки](https://support.kaspersky.com/help/Kaspersky%20Free/iOS2.0_TR65/ru-RU/212649.htm) на приложение Kaspersky

Управление [подписками](https://support.kaspersky.com/help/Kaspersky%20Free/iOS2.0_TR65/ru-RU/165615.htm)

О Kaspersky Secure [Connection](https://support.kaspersky.com/help/Kaspersky%20Free/iOS2.0_TR65/ru-RU/140368.htm)

О предоставлении данных (ЕС, [Великобритания,](https://support.kaspersky.com/help/Kaspersky%20Free/iOS2.0_TR65/ru-RU/142641.htm) Бразилия, жители американского штата Калифорния)

О [предоставлении](https://support.kaspersky.com/help/Kaspersky%20Free/iOS2.0_TR65/ru-RU/195462.htm) данных (другие регионы)

#### [Подписка](https://support.kaspersky.com/help/Kaspersky%20Free/iOS2.0_TR65/ru-RU/212611.htm)

Покупка и [активация подписки](https://support.kaspersky.com/help/Kaspersky%20Free/iOS2.0_TR65/ru-RU/212649_1.htm) на приложение Kaspersky

Управление [подписками](https://support.kaspersky.com/help/Kaspersky%20Free/iOS2.0_TR65/ru-RU/165615_1.htm)

Просмотр [информации](https://support.kaspersky.com/help/Kaspersky%20Free/iOS2.0_TR65/ru-RU/140410.htm) о подписках

[Предоставление](https://support.kaspersky.com/help/Kaspersky%20Free/iOS2.0_TR65/ru-RU/166860.htm) данных

О предоставлении данных (ЕС, [Великобритания,](https://support.kaspersky.com/help/Kaspersky%20Free/iOS2.0_TR65/ru-RU/142641_1.htm) Бразилия, жители американского штата Калифорния)

О [предоставлении](https://support.kaspersky.com/help/Kaspersky%20Free/iOS2.0_TR65/ru-RU/195462_1.htm) данных (другие регионы)

Соответствие [законодательству](https://support.kaspersky.com/help/Kaspersky%20Free/iOS2.0_TR65/ru-RU/171368.htm) Европейского союза

#### Установка и удаление [приложения](https://support.kaspersky.com/help/Kaspersky%20Free/iOS2.0_TR65/ru-RU/94958.htm)

Аппаратные и [программные](https://support.kaspersky.com/help/Kaspersky%20Free/iOS2.0_TR65/ru-RU/140351.htm) требования

Установка [приложения](https://support.kaspersky.com/help/Kaspersky%20Free/iOS2.0_TR65/ru-RU/140352.htm)

Удаление [приложения](https://support.kaspersky.com/help/Kaspersky%20Free/iOS2.0_TR65/ru-RU/140353.htm)

Настройка [приложения](https://support.kaspersky.com/help/Kaspersky%20Free/iOS2.0_TR65/ru-RU/212632.htm)

Настройка [уведомлений](https://support.kaspersky.com/help/Kaspersky%20Free/iOS2.0_TR65/ru-RU/140361.htm)

Просмотр состояние защиты [приложения](https://support.kaspersky.com/help/Kaspersky%20Free/iOS2.0_TR65/ru-RU/142639.htm)

Отправка [статистики](https://support.kaspersky.com/help/Kaspersky%20Free/iOS2.0_TR65/ru-RU/161715.htm) о расходе заряда батареи

Изменение темы [приложения](https://support.kaspersky.com/help/Kaspersky%20Free/iOS2.0_TR65/ru-RU/239130.htm)

Новости безопасности и [небезопасные](https://support.kaspersky.com/help/Kaspersky%20Free/iOS2.0_TR65/ru-RU/140359.htm) настройки

О функции "Новости [безопасности"](https://support.kaspersky.com/help/Kaspersky%20Free/iOS2.0_TR65/ru-RU/142309.htm)

Исправление [небезопасных](https://support.kaspersky.com/help/Kaspersky%20Free/iOS2.0_TR65/ru-RU/140365.htm) настроек

Подборка новостей [безопасности](https://support.kaspersky.com/help/Kaspersky%20Free/iOS2.0_TR65/ru-RU/142993.htm)

Kaspersky Secure [Connection](https://support.kaspersky.com/help/Kaspersky%20Free/iOS2.0_TR65/ru-RU/140367.htm)

О Kaspersky Secure [Connection](https://support.kaspersky.com/help/Kaspersky%20Free/iOS2.0_TR65/ru-RU/140368_1.htm)

Выбор версии Kaspersky Secure [Connection](https://support.kaspersky.com/help/Kaspersky%20Free/iOS2.0_TR65/ru-RU/213294.htm)

Включение безопасного [VPN-соединения](https://support.kaspersky.com/help/Kaspersky%20Free/iOS2.0_TR65/ru-RU/140369.htm)

Просмотр [состояния безопасного](https://support.kaspersky.com/help/Kaspersky%20Free/iOS2.0_TR65/ru-RU/140370.htm) VPN-соединения и доступного трафика

Переход на [безлимитную](https://support.kaspersky.com/help/Kaspersky%20Free/iOS2.0_TR65/ru-RU/140376.htm) версию Kaspersky Secure Connection

[Восстановление](https://support.kaspersky.com/help/Kaspersky%20Free/iOS2.0_TR65/ru-RU/184156.htm) безлимитной версии Kaspersky Secure Connection

[Настройка](https://support.kaspersky.com/help/Kaspersky%20Free/iOS2.0_TR65/ru-RU/140377.htm) Умной защиты

О функции "Проверка Wi-Fi на [безопасность"](https://support.kaspersky.com/help/Kaspersky%20Free/iOS2.0_TR65/ru-RU/143085.htm)

Настройка безопасного [VPN-соединения для неизвестных](https://support.kaspersky.com/help/Kaspersky%20Free/iOS2.0_TR65/ru-RU/140378.htm) сетей Wi-Fi

Настройка безопасного [VPN-соединения для известных](https://support.kaspersky.com/help/Kaspersky%20Free/iOS2.0_TR65/ru-RU/140379.htm) сетей Wi-Fi

Выбор [виртуального](https://support.kaspersky.com/help/Kaspersky%20Free/iOS2.0_TR65/ru-RU/140371.htm) сервера

О [виртуальном](https://support.kaspersky.com/help/Kaspersky%20Free/iOS2.0_TR65/ru-RU/140372.htm) сервере

Смена [виртуального](https://support.kaspersky.com/help/Kaspersky%20Free/iOS2.0_TR65/ru-RU/140373.htm) сервера

Как защитить данные, если прервалось безопасное [VPN-соединение](https://support.kaspersky.com/help/Kaspersky%20Free/iOS2.0_TR65/ru-RU/201442.htm)

Просмотр статистики [использования защищенного](https://support.kaspersky.com/help/Kaspersky%20Free/iOS2.0_TR65/ru-RU/140678.htm) трафика на сайте My Kaspersky

[Ограничения на](https://support.kaspersky.com/help/Kaspersky%20Free/iOS2.0_TR65/ru-RU/140386.htm) использование VPN

[Безопасный](https://support.kaspersky.com/help/Kaspersky%20Free/iOS2.0_TR65/ru-RU/237265.htm) QR-сканер

Поиск утечки [данных](https://support.kaspersky.com/help/Kaspersky%20Free/iOS2.0_TR65/ru-RU/161205.htm)

О [функции](https://support.kaspersky.com/help/Kaspersky%20Free/iOS2.0_TR65/ru-RU/161206.htm) "Поиск утечки данных"

Проверка [аккаунтов](https://support.kaspersky.com/help/Kaspersky%20Free/iOS2.0_TR65/ru-RU/161479.htm)

[Использование](https://support.kaspersky.com/help/Kaspersky%20Free/iOS2.0_TR65/ru-RU/128245.htm) сайта My Kaspersky

О сайте My [Kaspersky](https://support.kaspersky.com/help/Kaspersky%20Free/iOS2.0_TR65/ru-RU/132090.htm)

Об аккаунте My [Kaspersky](https://support.kaspersky.com/help/Kaspersky%20Free/iOS2.0_TR65/ru-RU/132091.htm)

О [двухэтапной](https://support.kaspersky.com/help/Kaspersky%20Free/iOS2.0_TR65/ru-RU/179815.htm) проверке

[Поделиться учетными](https://support.kaspersky.com/help/Kaspersky%20Free/iOS2.0_TR65/ru-RU/190103.htm) данными My Kaspersky по ссылке

Вход в My [Kaspersky](https://support.kaspersky.com/help/Kaspersky%20Free/iOS2.0_TR65/ru-RU/190104.htm) с помощью QR-кода

Выход из аккаунта My [Kaspersky](https://support.kaspersky.com/help/Kaspersky%20Free/iOS2.0_TR65/ru-RU/142556.htm)

Получение [Технической](https://support.kaspersky.com/help/Kaspersky%20Free/iOS2.0_TR65/ru-RU/133641.htm) поддержки

[Известные](https://support.kaspersky.com/help/Kaspersky%20Free/iOS2.0_TR65/ru-RU/143143.htm) проблемы

Источники [информации](https://support.kaspersky.com/help/Kaspersky%20Free/iOS2.0_TR65/ru-RU/135068.htm) о приложении

[Правовая информация](https://support.kaspersky.com/help/Kaspersky%20Free/iOS2.0_TR65/ru-RU/133470.htm)

[Информация о](https://support.kaspersky.com/help/Kaspersky%20Free/iOS2.0_TR65/ru-RU/59777.htm) стороннем коде

[Уведомления о](https://support.kaspersky.com/help/Kaspersky%20Free/iOS2.0_TR65/ru-RU/140724.htm) товарных знаках

[Бета-тестирование](https://support.kaspersky.com/help/Kaspersky%20Free/iOS2.0_TR65/ru-RU/174254.htm)

О [бета-версии](https://support.kaspersky.com/help/Kaspersky%20Free/iOS2.0_TR65/ru-RU/174255.htm)

[Бета-версия и](https://support.kaspersky.com/help/Kaspersky%20Free/iOS2.0_TR65/ru-RU/174256.htm) подписки

### Обзор приложения Kaspersky

Добро пожаловать в приложение Kaspersky! Это приложение объединяет в себе наши лучшие технологии для защиты ваших iOS-устройств. В приложение вошло множество функций, обеспечивающих безопасность и приватность. Всё лучшее для безопасности на iOS.

Приложение Kaspersky включает в себя премиум-функции и приложения, специально разработанные для iPhone или iPad. От базовых инструментов безопасности, таких, как антифишинг и поиск небезопасных настроек, до топовой защиты приватности (менеджер паролей, безопасное VPN-соединение, поиск утечки данных и прочее).

Вы можете выбрать тарифный план, наиболее подходящий вам. Следующие функции доступны внутри приложения Kaspersky в рамках каждого из планов.

Функции и тарифы приложения Kaspersky

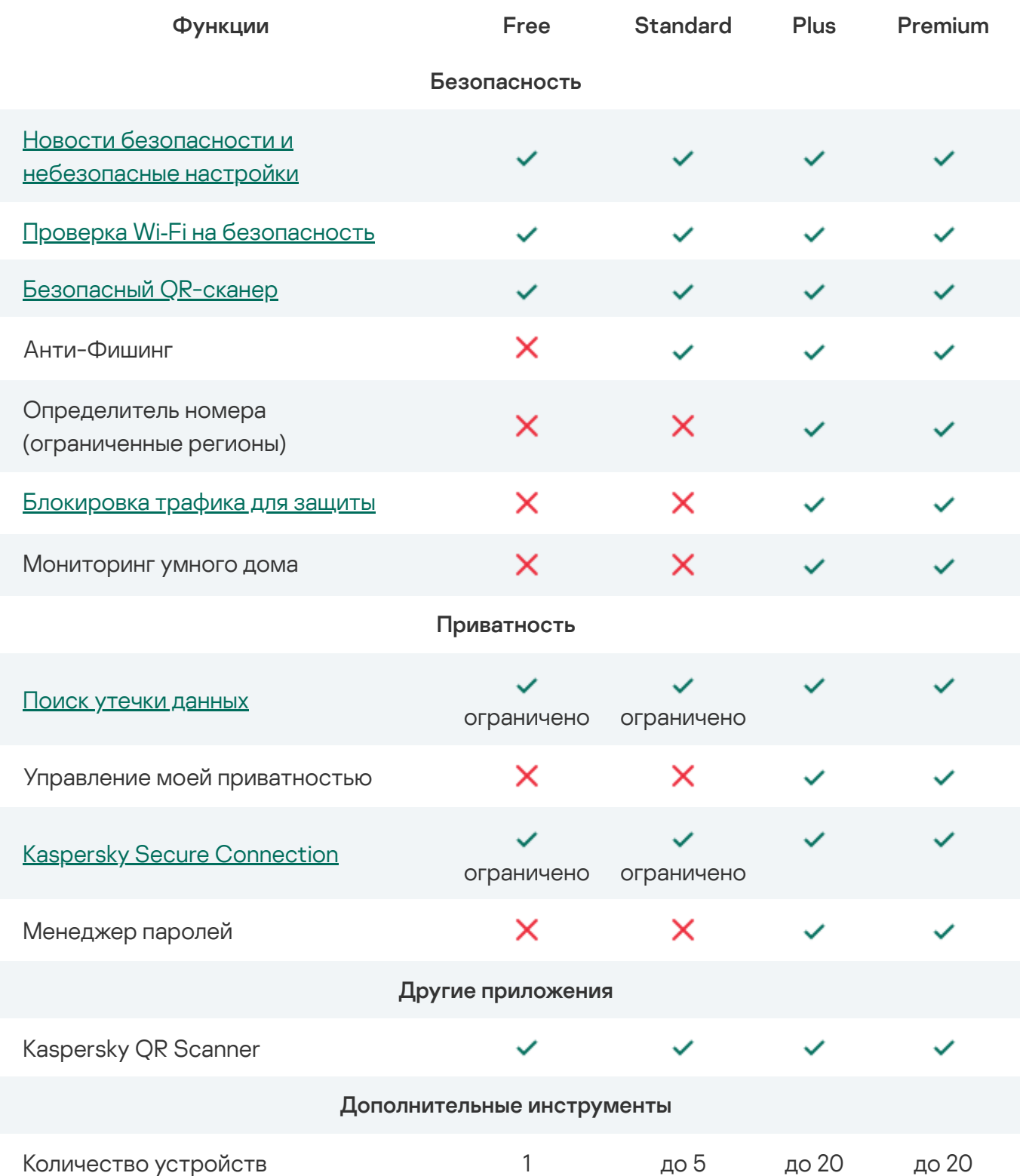

https://support.kaspersky.com/help/Kaspersky Free/iOS2.0\_TR65/ru-RU/all-in-one.htm 3/41

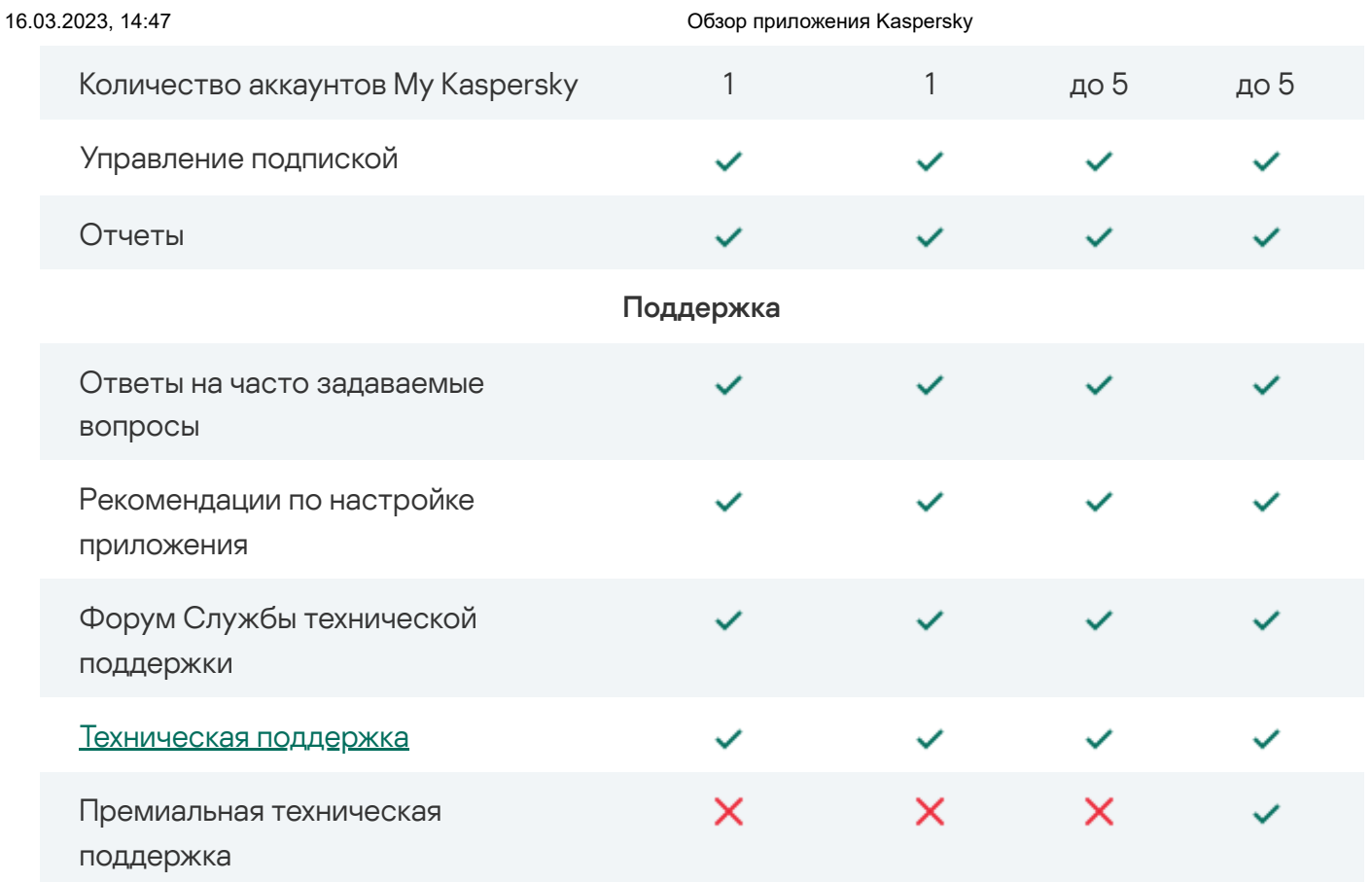

Обратите внимание: некоторые планы могут использоваться только на одном устройстве. В рамках этих подписок вы не сможете устанавливать приложение и входить в ваш аккаунт My Kaspersky, отправляя ссылку или QR-код на другое устройство. Поделиться ссылкой или QRкодом можно только в рамках подписок для нескольких устройств.

Если у вас есть подписка на Kaspersky Security Cloud, вы можете ее использовать и в приложении Kaspersky. Здесь вы можете узнать больше о [возможностях](https://support.kaspersky.com/KSCloud/iOS2.0_TR47/en-US/213284.htm) вашей подписки.

### Часто задаваемые вопросы

## Покупка и активация подписки на приложение Kaspersky

Для использования приложения Kaspersky ваше устройство должно быть подключено к аккаунту My Kaspersky. My Kaspersky – это единый аккаунт для управления защитой ваших устройств.

#### Купить подписку

Вы можете приобрести подписку у поставщика услуг или через приложение.

#### Активировать подписку

Если у вас уже есть подписка, вы можете активировать ее одним из следующих способов:

- Использовать подписку, найденную в вашем аккаунте My Kaspersky. Чтобы воспользоваться этим способом, необходимо подключить приложение к My Kaspersky.
- Ввести код активации, полученный от вашего поставщика услуг или при покупке подписки. Вы можете сделать это на сайте My Kaspersky, следуя инструкциям [здесь.](https://support.kaspersky.com/KPC/1.0/en-US/95253.htm)

Если код активации был потерян или случайно удален после активации приложения, то для его [восстановления](#page-37-0) обратитесь в Службу технической поддержки "Лаборатории Касперского".

#### Бесплатный пробный период

У вас также есть возможность использовать пробную версию приложения Kaspersky бесплатно в течение короткого пробного периода. Бесплатный ознакомительный период предоставляется только один раз. По истечении пробного периода App Store автоматически взимает плату в соответствии с выбранным вами планом подписки.

Если вы отмените подписку в течение пробного периода, платные функции приложения будут доступны вам бесплатно до конца пробного периода.

### Управление подписками

Подписка – это приобретение права на использование приложения на определенных условиях (например, дата окончания подписки, количество устройств).

Вы можете управлять подпиской (например, купить, приостановить или возобновить ее) на странице вашего аккаунта на сайте поставщика услуг (например, аккаунта Apple). Следуйте инструкциям в App [Store.](https://support.apple.com/HT202039)

#### Об автоматическом продлении

Подписка может быть продлена автоматически или вручную. Автопродлеваемая подписка продлевается автоматически в конце каждого срока действия подписки, пока вы не откажитесь от нее. Подписку, обновляемую вручную, необходимо продлевать в конце каждого периода.

Если у вас не активирована функция автопродления или приложению по каким-то причинам не удалось автоматически продлить вашу подписку (истек срок действия банковской карты или банковская карта заблокирована), по окончании срока действия подписки приложение переходит на ограниченную версию. Чтобы продолжить использовать приложение по подписке, вам нужно продлить подписку вручную на сайте "Лаборатории Касперского" или через поставщика услуг.

Приобретение подписки на приложение Kaspersky не отменяет другие ваши подписки, в которые входит приложение Kaspersky. Чтобы избежать дополнительных платежей, убедитесь в том, что вы отменили или отключили автопродление подписки, которая вам не нужна.

#### Об отмене подписки

Чтобы отказаться от подписки или отключить автопродление:

- 1. Перейдите на страницу вашего аккаунта на сайте поставщика услуг.
- 2. Проверьте наличие активных подписок, включающих приложение, для которого вы приобретаете подписку.

Отмените или отключите автопродление подписок, которые вам не нужны.

Вы можете купить только одну подписку на приложение Kaspersky с одним Apple ID. Чтобы переключить подписку на другой аккаунт My Kaspersky, отправьте запрос в Службу технической поддержки через My Kaspersky и подробно опишите проблему.

Если у вас есть активная подписка на "Безопасное VPN-соединение", вы можете использовать ее в отдельном приложении Kaspersky Secure Connection.

Когда вы подписываетесь на Премиум-версию, вам может быть предложена сниженная цена на использование приложения в течение некоторого времени. Такая скидка может быть предоставлена только один раз и распространяется только на указанный период. По истечении этого периода с вас будет снята обычная плата за выбранный вами пакет.

Если вы подписаны на планы Plus и Premium приложения Kaspersky, вы можете использовать функциональность Kaspersky VPN. Kaspersky VPN также доступен в пробной версии Kaspersky Plus.

## О Kaspersky Secure Connection

Kaspersky Secure Connection скрывает ваше настоящее местонахождение и шифрует все получаемые и отправляемые с вашего устройства данные.

Как это работает

Публичные Wi-Fi сети могут быть недостаточно защищены, например, сеть Wi-Fi может использовать уязвимый протокол шифрования или популярное для сети Wi-Fi имя (SSID). Когда вы совершаете онлайн-покупки в незащищенной сети Wi-Fi, ваши пароли и другие персональные данные могут передаваться в незашифрованном виде. Злоумышленники могут перехватить ваши конфиденциальные данные, например, узнать данные вашей банковской карты и получить доступ к деньгам.

Когда вы подключаетесь к сети Wi-Fi, приложение проверяет безопасность этой сети. Если сеть Wi-Fi незащищена, приложение предлагает включить безопасное VPN-соединение через специально выделенный [виртуальный](#page-26-0) сервер. Используя виртуальный сервер, приложение отправляет и получает ваши данные по зашифрованному безопасному VPNсоединению. Этот процесс гарантирует, что никто в сети Wi-Fi не сможет перехватить ваши персональные данные.

#### Преимущества

Kaspersky Secure Connection имеет следующие преимущества:

- Безопасное использование платежных систем и сайтов бронирования. Никто в сети Wi-Fi не сможет перехватить данные вашей банковской карты, когда вы совершаете онлайнплатежи, бронируете номера в отелях или арендуете машину.
- Защита конфиденциальности. Посторонние не смогут определить IP-адрес вашего устройства или ваше местоположение.
- Защита персональных данных. Никто в сети Wi-Fi не сможет перехватить и прочесть ваши электронные письма и переписку в социальных сетях или чатах.

По умолчанию вы получаете бесплатную версию Безопасного VPN-соединения. Вы можете перейти на безлимитную версию.

Теперь вы можете пользоваться безопасным VPN-соединением в нашем расширенном приложении Kaspersky для iOS, объединившем в себе сразу несколько других. В этом приложении есть всё, что необходимо для защиты и приватности, а также все функции из Kaspersky Secure Connection.

После установки приложения Kaspersky перейдите в раздел "Безопасное VPN-соединение" и следуйте инструкции на экране, чтобы перенести ваши настройки безопасного VPNсоединения.

После переноса настроек, безопасное VPN-соединение будет доступно только в приложении Kaspersky. Эта функция не будет доступна в Kaspersky Secure Connection, и вы сможете удалить эти приложения.

Безопасное VPN-соединение будет автоматически выключено на время переноса настроек безопасного соединения в приложении Kaspersky.

Если вы хотите перенести настройки безопасного VPN-соединения, оба приложения должны быть подключены к одному аккаунту My Kaspersky. Если у вас есть разные подписки и вы хотите использовать их одновременно, обратитесь в Службу технической поддержки.

Вы все еще можете передумать и использовать Kaspersky Secure Connection вместо приложения Kaspersky. Однако настройки нельзя перенести обратно из приложения Kaspersky. Если вы решите продолжить использовать Kaspersky Secure Connection, вам придется настраивать безопасное VPN-соединение вручную.

#### О подписке

Если у вас есть аккаунт My Kaspersky с подпиской на Kaspersky Secure Connection, вы можете использовать этот аккаунт для входа в приложение Kaspersky и пользоваться подпиской там.

Если вы использовали [анонимную](https://support.kaspersky.com/KSDE/Android_1.47/en-US/184151.htm) подписку для Kaspersky Secure Connection, вам нужно будет войти в ваш аккаунт My Kaspersky. В результате ваша подписка перестанет быть анонимной.

Использование VPN может регулироваться местным законодательством. Вы можете использовать безопасное VPN-соединение только по назначению, не нарушая местное законодательство.

О предоставлении данных (ЕС, Великобритания, Бразилия, жители американского штата Калифорния)

Просмотр информации о данных, передаваемых в "Лабораторию Касперского" при [использовании предыдущих](javascript:toggleBlock() версий приложения

- [Приложение](https://support.kaspersky.com/help/Kaspersky%20Free/iOS2.0_TR62/ru-RU/142641.htm) Kaspersky 2.62-2.64 E
- [Приложение](https://support.kaspersky.com/help/Kaspersky%20Free/iOS2.0_TR61/ru-RU/142641.htm) Kaspersky 2.61<sup>E</sup>
- [Приложение](https://support.kaspersky.com/help/Kaspersky%20Free/iOS2.0_TR56/ru-RU/142641.htm) Kaspersky 2.56-2.60 $\boxtimes$
- [Приложение](https://support.kaspersky.com/help/Kaspersky%20Free/iOS2.0_TR55/ru-RU/142641.htm) Kaspersky 2.55 L
- [Приложение](https://support.kaspersky.com/help/Kaspersky%20Free/iOS2.0_TR54/ru-RU/142641.htm) Kaspersky 2.54 **и**
- [Приложение](https://support.kaspersky.com/help/Kaspersky%20Free/iOS2.0_TR51/ru-RU/142641.htm) Kaspersky 2.51-2.53 .
- [Приложение](https://support.kaspersky.com/help/Kaspersky%20free/iOS2.0_TR50/ru-RU/142641.htm) Kaspersky 2.50 .
- [Приложение](https://support.kaspersky.com/KSCloud/iOS2.0_TR47/ru-RU/142641.htm) Kaspersky 2.47-2.49 2
- [Приложение](https://support.kaspersky.com/KSCloud/iOS2.0_TR44/ru-RU/142641.htm) Kaspersky 2.44-2.46 $\square$
- [Приложение](https://support.kaspersky.com/KSCloud/iOS2.0_TR38/ru-RU/142641.htm) Kaspersky 2.38-2.43 .
- [Приложение](https://support.kaspersky.com/KSCloud/iOS2.0_TR34/ru-RU/142641.htm) Kaspersky 2.34-2.37 $\boxtimes$
- [Приложение](https://support.kaspersky.com/KSCloud/iOS2.0_TR32/ru-RU/142641.htm) Kaspersky 2.32-2.33 $\Xi$
- [Приложение](https://support.kaspersky.com/KSCloud/iOS2.0_TR30/ru-RU/142641.htm) Kaspersky 2.30-2.31 2
- [Приложение](https://support.kaspersky.com/KSCloud/iOS2.0_TR28/ru-RU/142641.htm) Kaspersky 2.28-2.29 2
- [Приложение](https://help.kaspersky.com/KSCloud/iOS2.0_TR24/ru-RU/142641.htm) Kaspersky 2.24-2.27 2
- [Приложение](https://help.kaspersky.com/KSCloud/iOS2.0_MR6_update13/ru-RU/142641.htm) Kaspersky 2.140-2.23 .
- [Приложение](https://help.kaspersky.com/KSCloud/iOS2.0_MR6_update3_2_11/ru-RU/142641.htm) Kaspersky 2.10-2.13 -
- [Приложение](https://help.kaspersky.com/KSCloud/iOS2.0_MR6_update2/ru-RU/142641.htm) Kaspersky 2.9 2
- [Приложение](https://help.kaspersky.com/KSCloud/iOS2.0_MR5/ru-RU/142641.htm) Kaspersky  $2.6 2.8$

Данные, передаваемые в "Лабораторию Касперского" приложением Kaspersky, начиная с версии 2.65

Полученная информация защищается "Лабораторией Касперского" в соответствии с установленными законом требованиями и действующими правилами "Лаборатории Касперского". Данные передаются по зашифрованным каналам связи.

#### Персональные данные

Вы соглашаетесь предоставлять "Лаборатории Касперского" персональные данные принимая Лицензионное соглашение, Политику конфиденциальности, Положение о маркетинге, [Положение](https://support.kaspersky.com/help/Kaspersky%20Free/iOS2.0_TR65/ru-RU/purchase.html) о Kaspersky Security Network, Положение о покупке <sup>и</sup>. Вы можете просмотреть данные, передаваемые согласно условиям каждого юридического документа, в соответствующем юридическом документе.

Просмотр Лицензионного соглашения, Политики конфиденциальности, Положения о **Kaspersky Security Network?** 

1. Нажмите Профиль > О приложении > Правовая информация.

2. Нажмите на название положения.

Откроется содержание выбранного положения.

#### Неперсональные данные

Вы соглашаетесь передавать в "Лабораторию Касперского" неперсональные данные, принимая условия Лицензионного соглашения.

Информация о запросе обновлений:

- $\bullet$  TUN  $\Box$
- версия ПО
- идентификатор конфигурации
- результат запроса обновлений
- код ошибки

### О предоставлении данных (другие регионы)

В этом документе <sup>и</sup> приведена информация о данных, передаваемых в "Лабораторию Касперского" при использовании Kaspersky 2.55 и более поздних версий.

### Подписка

### Покупка и активация подписки на приложение Kaspersky

Для использования приложения Kaspersky ваше устройство должно быть подключено к аккаунту My Kaspersky. My Kaspersky - это единый аккаунт для управления защитой ваших устройств.

#### Купить подписку

Вы можете приобрести подписку у поставщика услуг или через приложение.

#### Активировать подписку

Если у вас уже есть подписка, вы можете активировать ее одним из следующих способов:

- Использовать подписку, найденную в вашем аккаунте My Kaspersky. Чтобы воспользоваться этим способом, необходимо подключить приложение к My Kaspersky.
- Ввести код активации, полученный от вашего поставщика услуг или при покупке подписки. Вы можете сделать это на сайте My Kaspersky, следуя инструкциям [здесь.](https://support.kaspersky.com/KPC/1.0/en-US/95253.htm)

Если код активации был потерян или случайно удален после активации приложения, то для его [восстановления](#page-37-0) обратитесь в Службу технической поддержки "Лаборатории Касперского".

#### Бесплатный пробный период

У вас также есть возможность использовать пробную версию приложения Kaspersky бесплатно в течение короткого пробного периода. Бесплатный ознакомительный период предоставляется только один раз. По истечении пробного периода App Store автоматически взимает плату в соответствии с выбранным вами планом подписки.

Если вы отмените подписку в течение пробного периода, платные функции приложения будут доступны вам бесплатно до конца пробного периода.

### Управление подписками

Подписка – это приобретение права на использование приложения на определенных условиях (например, дата окончания подписки, количество устройств).

Вы можете управлять подпиской (например, купить, приостановить или возобновить ее) на странице вашего аккаунта на сайте поставщика услуг (например, аккаунта Apple). Следуйте инструкциям в App [Store.](https://support.apple.com/HT202039)

#### Об автоматическом продлении

Подписка может быть продлена автоматически или вручную. Автопродлеваемая подписка продлевается автоматически в конце каждого срока действия подписки, пока вы не откажитесь от нее. Подписку, обновляемую вручную, необходимо продлевать в конце каждого периода.

Если у вас не активирована функция автопродления или приложению по каким-то причинам не удалось автоматически продлить вашу подписку (истек срок действия банковской карты или банковская карта заблокирована), по окончании срока действия подписки приложение переходит на ограниченную версию. Чтобы продолжить использовать приложение по подписке, вам нужно продлить подписку вручную на сайте "Лаборатории Касперского" или через поставщика услуг.

Приобретение подписки на приложение Kaspersky не отменяет другие ваши подписки, в которые входит приложение Kaspersky. Чтобы избежать дополнительных платежей, убедитесь в том, что вы отменили или отключили автопродление подписки, которая вам не нужна.

#### Об отмене подписки

Чтобы отказаться от подписки или отключить автопродление:

- 1. Перейдите на страницу вашего аккаунта на сайте поставщика услуг.
- 2. Проверьте наличие активных подписок, включающих приложение, для которого вы приобретаете подписку.

Отмените или отключите автопродление подписок, которые вам не нужны.

Вы можете купить только одну подписку на приложение Kaspersky с одним Apple ID. Чтобы переключить подписку на другой аккаунт My Kaspersky, отправьте запрос в Службу технической поддержки через My Kaspersky и подробно опишите проблему.

Если у вас есть активная подписка на "Безопасное VPN-соединение", вы можете использовать ее в отдельном приложении Kaspersky Secure Connection.

Когда вы подписываетесь на Премиум-версию, вам может быть предложена сниженная цена на использование приложения в течение некоторого времени. Такая скидка может быть предоставлена только один раз и распространяется только на указанный период. По истечении этого периода с вас будет снята обычная плата за выбранный вами пакет.

Если вы подписаны на планы Plus и Premium приложения Kaspersky, вы можете использовать функциональность Kaspersky VPN. Kaspersky VPN также доступен в пробной версии Kaspersky Plus.

## <span id="page-11-0"></span>Просмотр информации о подписках

Вы можете просмотреть срок действия подписок и другую информацию о подписках на приложения, которые входят в состав приложения Kaspersky.

Что проверить срок действия подписки <sup>и</sup> просмотреть другую информацию, выполните следующие действия:

- 1. Откройте приложение Kaspersky.
- 2. Нажмите Профиль.
- 3. В верхней части меню нажмите на адрес электронной почты вашего аккаунта My Kaspersky .

Отобразится информация о ваших подписках на установленные приложения, которые входят в состав приложения Kaspersky.

#### Предоставление данных

О предоставлении данных (ЕС, Великобритания, Бразилия, жители американского штата Калифорния)

Просмотр информации о данных, передаваемых в "Лабораторию Касперского" при [использовании предыдущих](javascript:toggleBlock() версий приложения

- [Приложение](https://support.kaspersky.com/help/Kaspersky%20Free/iOS2.0_TR62/ru-RU/142641.htm) Kaspersky 2.62-2.64 $\boxtimes$
- [Приложение](https://support.kaspersky.com/help/Kaspersky%20Free/iOS2.0_TR61/ru-RU/142641.htm) Kaspersky 2.61<sup>E</sup>
- [Приложение](https://support.kaspersky.com/help/Kaspersky%20Free/iOS2.0_TR56/ru-RU/142641.htm) Kaspersky 2.56-2.60 2
- [Приложение](https://support.kaspersky.com/help/Kaspersky%20Free/iOS2.0_TR55/ru-RU/142641.htm) Kaspersky 2.55  $\blacksquare$
- [Приложение](https://support.kaspersky.com/help/Kaspersky%20Free/iOS2.0_TR54/ru-RU/142641.htm) Kaspersky 2.54  $\Box$
- [Приложение](https://support.kaspersky.com/help/Kaspersky%20Free/iOS2.0_TR51/ru-RU/142641.htm) Kaspersky 2.51-2.53 <sup>и</sup>
- [Приложение](https://support.kaspersky.com/help/Kaspersky%20free/iOS2.0_TR50/ru-RU/142641.htm) Kaspersky 2.50  $\boxtimes$
- [Приложение](https://support.kaspersky.com/KSCloud/iOS2.0_TR47/ru-RU/142641.htm) Kaspersky 2.47-2.49 2
- [Приложение](https://support.kaspersky.com/KSCloud/iOS2.0_TR44/ru-RU/142641.htm) Kaspersky 2.44-2.46 $\square$
- [Приложение](https://support.kaspersky.com/KSCloud/iOS2.0_TR38/ru-RU/142641.htm) Kaspersky 2.38-2.43 $\square$
- [Приложение](https://support.kaspersky.com/KSCloud/iOS2.0_TR34/ru-RU/142641.htm) Kaspersky 2.34-2.37 -
- [Приложение](https://support.kaspersky.com/KSCloud/iOS2.0_TR32/ru-RU/142641.htm) Kaspersky 2.32-2.33 D
- [Приложение](https://support.kaspersky.com/KSCloud/iOS2.0_TR30/ru-RU/142641.htm) Kaspersky 2.30-2.31 2
- [Приложение](https://support.kaspersky.com/KSCloud/iOS2.0_TR28/ru-RU/142641.htm) Kaspersky 2.28-2.29 .
- [Приложение](https://help.kaspersky.com/KSCloud/iOS2.0_TR24/ru-RU/142641.htm) Kaspersky 2.24-2.27 .
- [Приложение](https://help.kaspersky.com/KSCloud/iOS2.0_MR6_update13/ru-RU/142641.htm) Kaspersky 2.140-2.23 <sup>и</sup>
- [Приложение](https://help.kaspersky.com/KSCloud/iOS2.0_MR6_update3_2_11/ru-RU/142641.htm) Kaspersky 2.10-2.13 .
- [Приложение](https://help.kaspersky.com/KSCloud/iOS2.0_MR6_update2/ru-RU/142641.htm) Kaspersky 2.9 -
- [Приложение](https://help.kaspersky.com/KSCloud/iOS2.0_MR5/ru-RU/142641.htm) Kaspersky  $2.6 2.8$

Данные, передаваемые в "Лабораторию Касперского" приложением Kaspersky, начиная с версии 2.65

Полученная информация защищается "Лабораторией Касперского" в соответствии с установленными законом требованиями и действующими правилами "Лаборатории Касперского". Данные передаются по зашифрованным каналам связи.

#### Персональные данные

Вы соглашаетесь предоставлять "Лаборатории Касперского" персональные данные принимая Лицензионное соглашение, Политику конфиденциальности, Положение о маркетинге, [Положение](https://support.kaspersky.com/help/Kaspersky%20Free/iOS2.0_TR65/ru-RU/purchase.html) о Kaspersky Security Network, Положение о покупке <sup>и</sup>. Вы можете просмотреть данные, передаваемые согласно условиям каждого юридического документа, в соответствующем юридическом документе.

#### Просмотр Лицензионного соглашения, Политики [конфиденциальности,](javascript:toggleBlock() Положения <sup>о</sup> **Kaspersky Security Network?**

1. Нажмите Профиль > О приложении > Правовая информация.

2. Нажмите на название положения.

Откроется содержание выбранного положения.

#### Неперсональные данные

Вы соглашаетесь передавать в "Лабораторию Касперского" неперсональные данные, принимая условия Лицензионного соглашения.

Информация о запросе обновлений:

- тип ПО
- версия ПО
- идентификатор конфигурации
- результат запроса обновлений
- код ошибки

### О предоставлении данных (другие регионы)

В этом [документе](https://support.kaspersky.com/help/Kaspersky%20Free/iOS2.0_TR65/ru-RU/information_provision.html)  $\Xi$  приведена информация о данных, передаваемых в "Лабораторию Касперского" при использовании Kaspersky 2.55 и более поздних версий.

### Соответствие законодательству Европейского союза

При распространении на территории Европейского союза, приложение Kaspersky отвечает требованиям "Общеевропейского регламента о персональных данных" (General Data Protection Regulation).

Принимая условия Лицензионного соглашения и Политику конфиденциальности, вы подтверждаете, что достигли возраста, требуемого для установки приложения Kaspersky на территории Европейского союза. После установки приложение предложит вам прочитать и принять условия, необходимые для первоначальной настройки и использования приложения Kaspersky.

Вы также можете принять два необязательных соглашения:

- Положение об обработке данных в маркетинговых целях, позволяющие "Лаборатории Касперского" предоставить вам дополнительные преимущества.
- Положение о Kaspersky Security Network, позволяющие улучшить защиту устройства и повысить эффективность работы приложения.

Если вы приняли условия этих соглашений, вы можете отменить свое решение в настройках приложения в любое время.

Просмотр [дополнительных](javascript:toggleBlock() условий и положений, принятие или отказ

1. Нажмите Профиль > О приложении > Правовая информация.

2. Нажмите на название положения.

Откроется содержание выбранного положения.

- 3. Ознакомьтесь с положением.
	- Если вы согласны предоставлять данные для этих целей, нажмите Включить и примите условия соглашения.
	- Если вы хотите отказаться от условий положения, нажмите Выключить.

Согласно условиям GDPR, у вас есть определенные права в отношении ваших личных данных (подробнее читайте в разделе «Ваши права и возможности» в Политике конфиденциальности для продуктов и услуг). Согласно условиям GDPR, у вас есть право удалить все ваши персональные данные, поступившие при установке приложения, из "Лаборатории Касперского". Чтобы удалить все ваши персональные данные, поступившие от текущей установки приложения, из "Лаборатории Касперского", обратитесь в Службу технической поддержки и сообщите идентификаторы устройства и установки.

#### Просмотр идентификаторов устройства и установки ?

Нажмите **DEM** > Оприложении > Идентификаторы устройства и установки.

### Установка и удаление приложения

### Аппаратные и программные требования

Эта справка применима для Kaspersky для iOS версии 2.54 и более поздних.

Для функционирования приложения Kaspersky устройство должно удовлетворять следующим требованиям:

- 150 МБ свободного места в основной памяти устройства:
- Операционная система: iOS 14.x-16.x или iPadOS 14.x-16.x
- доступ в интернет.

Приложение Kaspersky включает в себя функциональность Kaspersky Secure Connection. Вы должны удалить одно из приложений, чтобы использовать другое.

### Установка приложения

Чтобы установить приложение Kaspersky:

- 1. Перейдите в магазин App Store.
- 2. Найдите приложение Kaspersky. Для этого нажмите Поиск, введите название приложения в строке поиска и нажмите Найти.
- 3. Выберите приложение Kaspersky в списке результатов поиска.

Откроется страница с подробными сведениями о приложениии Kaspersky.

- 4. На странице приложения нажмите Загрузить, а затем нажмите Установить.
- 5. При необходимости введите пароль от аккаунта Apple ID.

Начнется установка приложения.

Подробнее о работе в App Store и установке приложений смотрите в руководствах пользователя для iPhone или iPad.

Как установить приложение Kaspersky путем сканирования QR-кода

## Удаление приложения

Чтобы установить приложение Kaspersky:

- 1. На главном экране нажмите значок **приложения Kaspersky** и удерживайте его, пока значки не начнут покачиваться.
- 2. Выберите способ удаления.

## Настройка приложения

## <span id="page-16-0"></span>Настройка уведомлений

Приложение Kaspersky показывает уведомления о различных событиях безопасности:

Безопасное VPN-соединение

https://support.kaspersky.com/help/Kaspersky Free/iOS2.0\_TR65/ru-RU/all-in-one.htm 17/41

- Новости безопасности и небезопасные настройки
- Анти-Фишинг
- Блокировка трафика для защиты
- Проверка Wi-Fi на безопасность

Чтобы отключить уведомления о новостях безопасности, перейдите в Профиль > Настройки > Уведомления.

#### Просмотр состояние защиты приложения

Чтобы просмотреть состояние защиты приложения, выполните следующие действия:

- 1. Откройте приложение.
- 2. В верхней части главного окна приложения нажмите Подробнее.

Отобразится окно с сообщениями от всех функций приложения. Вы можете нажать на сообщение, чтобы узнать детали.

Существуют три типа сообщений:

- Критические сообщения информируют вас о событиях, критически важных для безопасности устройства, таких как обнаружение модифицированной прошивки.
- Статусные сообщения информируют вас о том, что защита для указанной области активна.
- Информационные сообщения информируют вас о событиях, потенциально важных для безопасности устройства.

### Отправка статистики о расходе заряда батареи

Решение приложения Kaspersky позволяет контролировать уровень заряда батареи всех устройств, на которые оформлена подписка. Вы можете просмотреть уровень заряда батареи в My Kaspersky.

Этот параметр по умолчанию включен на всех устройствах. Вы можете выключить отправку статистики о заряде батареи в настройках приложения.

Чтобы выключить отправку статистики о заряде батареи на устройстве,

Перейдите Профиль > Настройки > Отправлять уровень зарядки в Му Kaspersky.

В результате информация об уровне заряда батареи на этом устройстве будет недоступна в My Kaspersky.

### Изменение темы приложения

#### Чтобы изменить тему приложения:

- 1. Откройте главное окно приложения.
- 2. Нажмите Профиль > Настройки > Темная тема.
- 3. В появившемся окне выберите один из следующих вариантов:
	- Светлая. Приложение будет использовать светлую тему.
	- Темная. Приложение будет использовать темную тему.
	- Как в настройках телефона. Приложение будет использовать текущую тему системы устройства.

Выбранная тема применяется сразу же.

## <span id="page-18-0"></span>Новости безопасности и небезопасные настройки

## О функции "Новости безопасности"

Функция "Новости безопасности" дает рекомендации, как повысить уровень защиты вашего устройства и цифрового окружения. Функция показывает рекомендации о том, как исправить небезопасные настройки операционной системы, а также информирует о последних новостях безопасности от "Лаборатории Касперского".

#### О небезопасных настройках

Когда вы работаете с устройством, настройки операционной системы могут изменяться в результате ваших действий или действий приложений, которые вы запускаете. Изменение настроек операционной системы может представлять угрозу для безопасности устройства. Например, если устройстве установлена модифицированная прошивка, безопасность устройства может быть под угрозой.

Уведомления о небезопасных настройках операционной системы можно разделить на два типа:

- Критические уведомления. Такие настройки влияют на безопасность операционной системы и приравниваются к уязвимостям.
- Рекомендуемые уведомления. Такие настройки рекомендуется исправить, чтобы повысить безопасность операционной системы.

Компонент "Новости безопасности" выполняет поиск небезопасных настроек операционной системы не реже чем раз в день. При обнаружении небезопасных настроек операционной системы, вам предлагается их исправить, чтобы восстановить безопасность операционной системы.

Информация о найденных небезопасных настройках отображается на главном экране, а в разделе "Новости безопасности" вы можете узнать больше о том, как защитить свое устройство. Вы можете выполнить следующие действия:

- Просмотреть информацию о небезопасные настройках.
- Узнать, как исправить [небезопасные](#page-19-0) настройки.
- Скрыть небезопасные настройки, если вы не хотите их исправлять.

#### О новостях безопасности

Каждый день в мире совершаются массовые кражи паролей, взломы баз данных, мошенничества в интернет-банках. Новости безопасности от "Лаборатории Касперского" предоставляют свежую информацию о таких преступлениях и помогают вам избегать ситуаций, в которых можно стать жертвой злоумышленников.

Новости безопасности отображаются вместе с другими новостями от "Лаборатории Касперского". Уведомления о новостях безопасности также отображаются в панели уведомлений устройства. Если в панели уведомлений появилась новость безопасности, вы можете перейти к полному тексту новости, нажав на уведомление.

## <span id="page-19-0"></span>Исправление небезопасных настроек

Чтобы исправить небезопасные настройки операционной системы, выполните следующие действия:

- 1. Откройте главное окно приложения.
- 2. В верхней части окна нажмите на небезопасную настройку, которые вы хотите исправить.

Откроется описание небезопасной настройки и рекомендованные значения.

### Подборка новостей безопасности

Чтобы вы получали только актуальные для вас новости безопасности, приложение Kaspersky использует информацию о вашем устройстве и приложениях, которыми вы пользуетесь. Эта информация используется только для подборки новостей, которые будут вам важны или интересны. Если вы не хотите получать эту информацию, вы можете выключить функцию.

Чтобы выключить подборку новостей безопасности, выполните следующие действия:

- 1. Откройте приложение Kaspersky.
- 2. Нажмите Профиль > Настройки.
- 3. Выключите переключатель Отправлять статистику в Kaspersky.

## <span id="page-20-0"></span>**Kaspersky Secure Connection**

«Лаборатория Касперского» приостанавливает работу и продажи Kaspersky Secure Connection на территории Российской Федерации. Работа бесплатной версии Kaspersky Secure Connection приостановлена с 15 ноября 2022 года./nПриобрести подписку на Kaspersky Secure Connection на официальном сайте «Лаборатории Касперского» и в магазинах мобильных приложений вы можете до прекращения продаж. Продажи подписок будут приостановлены в 2023 году только на территории Российской Федерации. В связи с этим «Лаборатория Касперского» не может гарантировать возможность стабильного VPN-соединения до окончания срока действия подписки.»

## O Kaspersky Secure Connection

Kaspersky Secure Connection скрывает ваше настоящее местонахождение и шифрует все получаемые и отправляемые с вашего устройства данные.

#### Как это работает

Публичные Wi-Fi сети могут быть недостаточно защищены, например, сеть Wi-Fi может использовать уязвимый протокол шифрования или популярное для сети Wi-Fi имя (SSID). Когда вы совершаете онлайн-покупки в незащищенной сети Wi-Fi, ваши пароли и другие персональные данные могут передаваться в незашифрованном виде. Злоумышленники могут перехватить ваши конфиденциальные данные, например, узнать данные вашей банковской карты и получить доступ к деньгам.

Когда вы подключаетесь к сети Wi-Fi, приложение проверяет безопасность этой сети. Если сеть Wi-Fi незащищена, приложение предлагает включить безопасное VPN-соединение через специально выделенный [виртуальный](#page-26-0) сервер. Используя виртуальный сервер, приложение отправляет и получает ваши данные по зашифрованному безопасному VPNсоединению. Этот процесс гарантирует, что никто в сети Wi-Fi не сможет перехватить ваши персональные данные.

#### Преимущества

Kaspersky Secure Connection имеет следующие преимущества:

- Безопасное использование платежных систем и сайтов бронирования. Никто в сети Wi-Fi не сможет перехватить данные вашей банковской карты, когда вы совершаете онлайнплатежи, бронируете номера в отелях или арендуете машину.
- Защита конфиденциальности. Посторонние не смогут определить IP-адрес вашего устройства или ваше местоположение.
- Защита персональных данных. Никто в сети Wi-Fi не сможет перехватить и прочесть ваши электронные письма и переписку в социальных сетях или чатах.

По умолчанию вы получаете бесплатную версию Безопасного VPN-соединения. Вы можете перейти на безлимитную версию.

Теперь вы можете пользоваться безопасным VPN-соединением в нашем расширенном приложении Kaspersky для iOS, объединившем в себе сразу несколько других. В этом приложении есть всё, что необходимо для защиты и приватности, а также все функции из Kaspersky Secure Connection.

После установки приложения Kaspersky перейдите в раздел "Безопасное VPN-соединение" и следуйте инструкции на экране, чтобы перенести ваши настройки безопасного VPNсоединения.

После переноса настроек, безопасное VPN-соединение будет доступно только в приложении Kaspersky. Эта функция не будет доступна в Kaspersky Secure Connection, и вы сможете удалить эти приложения.

Безопасное VPN-соединение будет автоматически выключено на время переноса настроек безопасного соединения в приложении Kaspersky.

Если вы хотите перенести настройки безопасного VPN-соединения, оба приложения должны быть подключены к одному аккаунту My Kaspersky. Если у вас есть разные подписки и вы хотите использовать их одновременно, обратитесь в Службу технической поддержки.

Вы все еще можете передумать и использовать Kaspersky Secure Connection вместо приложения Kaspersky. Однако настройки нельзя перенести обратно из приложения Kaspersky. Если вы решите продолжить использовать Kaspersky Secure Connection, вам придется настраивать безопасное VPN-соединение вручную.

#### О подписке

Если у вас есть аккаунт My Kaspersky с подпиской на Kaspersky Secure Connection, вы можете использовать этот аккаунт для входа в приложение Kaspersky и пользоваться подпиской там.

Если вы использовали [анонимную](https://support.kaspersky.com/KSDE/Android_1.47/en-US/184151.htm) подписку для Kaspersky Secure Connection, вам нужно будет войти в ваш аккаунт My Kaspersky. В результате ваша подписка перестанет быть анонимной.

Использование VPN может регулироваться местным законодательством. Вы можете использовать безопасное VPN-соединение только по назначению, не нарушая местное законодательство.

## Выбор версии Kaspersky Secure Connection

Вы можете использовать бесплатную версию Kaspersky VPN или приобрести подписку на безлимитную версию Kaspersky VPN. Вы можете оформить или продлить подписку в приложении.

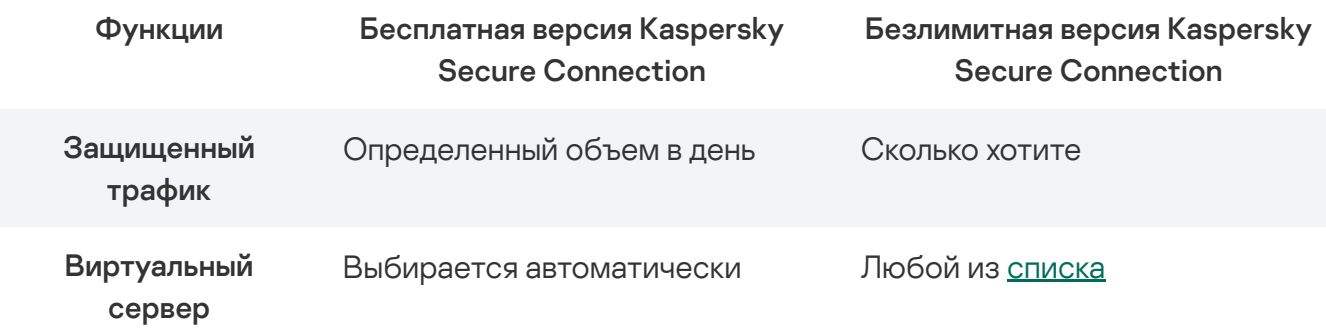

Доступный объем защищенного трафика не влияет на объем интернет-трафика, предоставляемого вашим мобильным оператором. Вы можете продолжить использовать интернет после того, как достигнут лимит защищенного трафика, но ваши данные не будут защищены с помощью Kaspersky Secure Connection.

В бесплатной версии безопасное VPN-соединение будет отключено при превышении лимита защищенного трафика. Приложение показывает уведомление при выключении безопасного VPN-соединения. Вы сможете заново включить безопасное VPNсоединение по истечении периода времени, указанного в главном окне приложения. Объем использованного защищенного трафика, показанный в приложении, может немного отличаться от фактически использованного объема.

В **безлимитной** версии вам доступен неограниченный объем трафика каждый день. Ваша подписка на безлимитную версию приложения может включать либо одно, либо несколько устройств. Если ваша подписка распространяется на несколько устройств, подключите их к одному аккаунту My Kaspersky. На сайте My Kaspersky вы также можете отключить устройства от подписки.

## Включение безопасного VPN-соединения

Чтобы включить безопасное VPN-соединение:

1. Откройте приложение Kaspersky.

2. Включите его в разделе Безопасное VPN\U2011 соединение

Будет установлено безопасное [VPN-соединение.](#page-23-0) Состояние безопасного VPNсоединения может изменяться во время работы приложения.

## <span id="page-23-0"></span>Просмотр состояния безопасного VPN-соединения и доступного трафика

Вы можете посмотреть текущее состояние безопасного VPN-соединения и проверить, защищены ли ваши данные при передаче.

В бесплатной версии вы также можете посмотреть объем защищенного трафика, доступный на сегодня. В безлимитной версии приложение не отображает данные об использовании трафика, так как вам доступен неограниченный объем защищенного трафика.

Доступный объем защищенного трафика не влияет на объем интернет-трафика, предоставляемого вашим мобильным оператором. Вы можете продолжить использовать интернет после того, как достигнут лимит защищенного трафика, но ваши данные не будут защищены с помощью Kaspersky Secure Connection.

Чтобы просмотреть состояние безопасного VPN-соединения <sup>и</sup> доступный защищенный трафик,

Откройте главное окно приложения и перейдите в раздел Безопасное . VPN\U2011соединение

## Переход на безлимитную версию Kaspersky Secure Connection

Чтобы перейти на безлимитную версию:

1. Откройте приложение Kaspersky.

https://support.kaspersky.com/help/Kaspersky Free/iOS2.0\_TR65/ru-RU/all-in-one.htm 24/41

- 2. В разделе Безопасное VPN\U2011соединение включите Безопасное . VPN\U2011соединение
- 3. Выберите подписку на месяц или на год. Для обоих видов подписки включено автопродление.

В приложении откроется окно магазина App Store.

4. Подтвердите покупку.

Информация о подписке обновится на сайте My Kaspersky и на всех ваших устройствах, использующих Kaspersky Secure Connection.

Вы можете просмотреть детали подписки в разделе [информации](#page-11-0) об учетной записи приложения.

## Восстановление безлимитной версии Kaspersky Secure **Connection**

Если ранее вы приобретали подписку на безлимитную версию Kaspersky Secure Connection, вы можете восстановить ее. Подписка связана с вашим аккаунтом My Kaspersky.

Когда вы устанавливаете приложение Kaspersky на новом устройстве или удаляете, а потом снова устанавливаете, войдите в My Kaspersky, чтобы восстановить вашу подписку.

## Настройка Умной защиты

## <span id="page-24-0"></span>О функции "Проверка Wi-Fi на безопасность"

Проверка Wi-Fi на безопасность предлагает включить безопасное VPN-соединение, когда вы подключаетесь к интернету через незащищенную сеть Wi-Fi. Таким образом, вы можете безопасно вводить конфиденциальные данные, например, пользуясь общественной сетью Wi-Fi.

Вы можете настроить правила для автоматического включения безопасного VPN-соединения в сетях, которые вы часто используете.

При отсутствии интернета в незащищенной сети Wi-Fi безопасное VPN-соединение не будет включаться автоматически и приложение не будет предлагать включить безопасное VPN-соединение. При этом приложение уведомит вас об отсутствии интернета в незащищенной Wi-Fi сети.

Если вы настроили автоматическое включение безопасного VPN-соединения или нажали Включить для незащищенной сети Wi-Fi без подключения к интернету, приложение будет проверять наличие интернета в течение одного часа. Если интернет появится, приложение включит безопасное VPN-соединение. Если устройство отключено от сети Wi-Fi, приложение прекратит попытки включить безопасное VPNсоединение на устройстве.

## <span id="page-25-0"></span>Настройка безопасного VPN-соединения для неизвестных сетей Wi-Fi

При подключении к сети Wi-Fi приложение Kaspersky оценивает безопасность этой сети. Вы можете настроить автоматическое включение безопасного VPN-соединения для сетей Wi-Fi, которые признаны незащищенными.

Чтобы настроить автоматическое включение безопасного VPN-соединения для незащищенных сетей Wi-Fi, выполните следующие действия:

- 1. Откройте приложение Kaspersky.
- 2. Нажмите Профиль > Настройки > Настройки проверки Wi-Fi.
- 3. Нажмите **Незащищенные сети Wi\U2011Fi** и выберите одну из следующих опций:
	- Спрашивать. При подключении к незащищенной сети Wi-Fi отображается уведомление с предложением включить безопасное VPN-соединение.

Разрешите приложению Kaspersky показывать вам уведомления. В противном случае приложение не сможет вас предупредить и предложить установить безопасное VPN-соединение. Информацию о настройке уведомлений читайте в документации к вашей ОС.

- Включить безопасное VPN-соединение. При подключении к незащищенной сети Wi-Fi включается безопасное VPN-соединение.
- Не реагировать. При подключении к незащищенной сети Wi-Fi уведомление не отображается и безопасное VPN-соединение не включается.

## Настройка безопасного VPN-соединения для известных сетей Wi-Fi

Если вы регулярно подключаетесь к определенной сети Wi-Fi, вы можете настроить параметры безопасного VPN-соединения для этой сети.

Чтобы настроить автоматическое включение безопасного VPN-соединения для известных сетей Wi-Fi, выполните следующие действия:

- 1. Откройте приложение Kaspersky.
- 2. Нажмите Профиль > Настройки > Настройки проверки Wi-Fi.
- 3 Нажмите Известные сети Wi-Fi

Откроется список известных сетей Wi-Fi. Если известных сетей Wi-Fi нет, список будет пуст.

- 4. Выберите сеть Wi-Fi, для которой вы хотите настроить параметры безопасного VPNсоединения.
- 5. Выберите действие для этой сети:
	- Как для незащищенных сетей. Когда устройство подключается к указанной сети Wi-Fi, используются настройки, указанные для незащищенных сетей Wi-Fi. Эти настройки применяется к известным сетям, которые признаны небезопасными. Если сеть безопасна, никаких действий не выполняется.
	- Включить безопасное VPN-соединение. Когда устройство подключается к указанной сети Wi-Fi, включается безопасное VPN-соединение.
	- Не реагировать. Когда устройство подключается к указанной сети Wi-Fi, безопасное VPN-соединение не включается.

Разрешите приложению Kaspersky показывать вам уведомления. В противном случае приложение не сможет вас предупредить и предложить установить безопасное VPNсоединение. Информацию о настройке уведомлений читайте в документации к вашей  $OC$ 

### Выбор виртуального сервера

### <span id="page-26-0"></span>О виртуальном сервере

Виртуальный сервер определяет ваше виртуальное местоположение в выбранной стране. Вы можете выбрать виртуальный сервер в настройках приложения. Для сайтов и приложений, которые вы открываете, вы как будто находитесь в выбранной стране.

Если вы хотите определяться в интернете как пользователь из другой страны, вы можете изменить страну, указанную в настройках виртуального сервера.

По умолчанию приложение автоматически выбирает местонахождение виртуального сервера. Как правило, выбранный виртуальный сервер обеспечивает самое быстрое соединение.

При использовании бесплатной версии нельзя выбрать виртуальный сервер. Виртуальный сервер всегда будет выбираться автоматически.

В данный момент приложение Kaspersky [поддерживает](https://support.kaspersky.com/KSDE/common/ru-RU/214424.htm) виртуальные сервера, которые расположены в следующих странах  $\square$ .

### Смена виртуального сервера

Чтобы сменить виртуальный сервер:

- 1. Откройте приложение Kaspersky.
- 
- 3. Выберите местоположение виртуального сервера.

2. Выберите раздел **Безопасное VPN\U2011соединение**.<br>3. Выберите местоположение виртуального сервера.<br>Если вы хотите, чтобы приложение автоматически выбр<br>выберите опцию **Оптимальный**. Если вы хотите, чтобы приложение автоматически выбрало самый быстрый сервер, выберите опцию Оптимальный.

Для просмотра регионального контента в стриминговых сервисах выберите [рекомендуемый](https://support.kaspersky.com/KSDE/common/en-US/230996.htm) сервер.

При использовании бесплатной версии нельзя выбрать виртуальный сервер. Виртуальный сервер всегда будет выбираться автоматически.

## <span id="page-27-0"></span>Как защитить данные, если прервалось безопасное VPNсоединение

Когда вы включаете безопасное VPN-соединение, ваши данные надежно защищены при использовании интернета. Но если безопасное VPN-соединение прервется, ваши данные не будут защищены и злоумышленники могут их заполучить. Например, когда вы гуляете по торговому центру, ваш телефон переключается с одной точки доступа Wi-Fi на другую. Каждый раз когда это происходит, приложение Kaspersky нужно несколько секунд, чтобы защитить ваше новое подключение.

Чтобы ваши данные были всегда защищены, используйте функцию "Блокировка трафика для защиты" Функция "Блокировка трафика для защиты" заблокирует передачу данных через интернет, пока безопасное VPN-соединение восстанавливается. Доступ в интернет будет восстановлен, как только восстановится безопасное VPN-соединение.

По умолчанию функция "Блокировка трафика для защиты" выключена. Приложение Kaspersky не блокирует доступ в интернет, если безопасное VPN-соединение прервано.

Чтобы защитить ваши данные, функция "Блокировка трафика для защиты" полностью блокирует передачу данных через интернет, пока безопасное VPN-соединение не будет восстановлено.

Чтобы использовать блокировку трафика для защиты, требуется включить восстановление безопасного VPN-соединения при разрывах.

Чтобы включить блокировку трафика для защиты:

- 1. Откройте приложение Kaspersky.
- 2. В главном окне приложения нажмите **Профиль**.
- 3. В разделе Настройкивключите опцию Блокировка трафика для защиты.
- 4. Приложение может запросить включить восстановление безопасного VPN-соединения при разрывах и предоставить необходимые разрешения. Следуйте инструкциям в интерфейсе приложения.

Приложение заблокирует доступ в интернет, если безопасное VPN-соединение прервано. Доступ в интернет будет восстановлен, как только восстановится безопасное VPNсоединение.

## Просмотр статистики использования защищенного трафика на сайте My Kaspersky

Вы можете просмотреть статистику использования защищенного трафика на сайте My Kaspersky.

Чтобы просмотреть статистику:

- 1. Войдите на сайт My [Kaspersky](https://my.kaspersky.com/)  $\Xi$ .
- 2. Перейдите в раздел Устройства.
- 3. В разделе Устройства выберите устройство, на котором установлено приложение Kaspersky.
- 4. Нажмите на кнопку Статистика в панели приложения.

Отобразится отчет об использовании безопасного VPN-соединения за текущие сутки. Под отчетом отображается длительность VPN-соединения и виртуальный сервер.

## Ограничения на использование VPN

Запрещается использование программы Kaspersky Secure Connection в следующих целях:

- Нарушение любого применимого местного, национального или международного законодательства или регулирования той страны, где находится VPN-сервер или используется программа.
- Ппричинение вреда или попытки причинения вреда несовершеннолетним любым способом.
- Использование программы недолжным образом и намеренное внедрение вредоносных компьютерных программ или любых других подобных фрагментов кода, которые являются вредоносными и / или приносят технологический ущерб.
- Проведение реверс-инжиниринга, декомпиляции, дизассемблирования, модификации, интерпретации, а также любых попыток раскрыть исходный код программы или создания производных работ.
- Получение несанкционированного доступа, вмешательство, нанесение ущерба или повреждение программы. Любое нарушение такого рода будет передано соответствующему полномочному органу исполнительной власти, и мы будем содействовать этим органам для раскрытия вашей личности. В случае такого нарушения действие ваших прав на использование программы будет немедленно прекращено;
- Загрузка, публикация, отправка по электронной почте или передача иным способом любого контента, который направлен на провокацию поведения, которое является незаконным, опасным, угрожающим, насильственным, направленным на домогательство, нечестным, дискредитирующим, аморальным, непристойным, клеветническим, посягающим на неприкосновенность частной жизни, злонамеренным или расистским, вызывающим этнические или иные конфликты, и возможно провоцирующим такое поведение.
- Выдача себя за любое другое физическое или юридическое лицо или искажение иным способом своей принадлежности к физическому или юридическому лицу в случаях, когда такая идентификация требуется или предусмотрена применимым законодательством.
- Фальсификация или манипуляция идентификаторами с целью сокрытия первоисточника любого контента, передаваемого по системам VPN.

- Загрузка, публикация, отправка по электронной почте или передача иным способом любого контента, который нарушает права на любой патент, товарный знак, коммерческую тайну, авторское право или другую интеллектуальную собственность какой-либо стороны.
- Загрузка, публикация, отправка по электронной почте или передача иным способом любых нежелательных или несанкционированных объявлений, рекламных материалов, например, "нежелательной почты", "спама", "писем счастья", или "пирамидных схем".
- Вмешательство или выведение из строя систем VPN, и /или VPN-серверов, и / или VPNсетей, или нарушение любых требований, процедур, политик или правил сетей, подключенных к системам VPN.
- Сбор и хранение персональных данных других пользователей без их ведома.
- Распространение побуждающей к действию информации о нелегальной деятельности, а также содействие нанесению физического ущерба или травм любой группе людей или отдельным личностям или содействия любого акта насилия над животными.

"Лаборатория Касперского" не является поставщиком услуг VPN (Virtual Private Network). Если доступ к каким-либо сайтам или сервисам ограничен в регионе поставщика услуг VPN, вы не сможете получить к ним доступ с помощью программы Kaspersky Secure Connection.

## <span id="page-30-0"></span>Безопасный QR-сканер

QR-код, сканируемый устройством, может содержать различную информацию. Эта информация может быть небезопасной для вашего устройства: например, содержать ссылку на фишинговый сайт. Безопасный QR-сканер позволяет сканировать QR-коды и получать доступ к зашифрованной в них информации. При доступе выполняется проверка ссылок, содержащихся в QR-коде.

Вот инструкции по выполнению типичных пользовательских задач, которые предоставляет эта функция:

#### [Сканирование](javascript:toggleBlock() QR-кода

Чтобы отсканировать код:

- 1. Наведите камеру на QR-код.
- 2. Держите устройство неподвижно в течение 1-2 секунд.

Безопасный QR-Сканер автоматически фокусирует изображение и расшифровывает информацию, зашифрованную в коде.

В зависимости от типа информации, зашифрованной в коде, на устройстве отображается текст, ссылка на веб-сайт, контактные данные или настройки подключения к сети Wi-Fi.

Следуйте этим рекомендациям при сканировании кода:

- Если Безопасный QR-сканер не может распознать код, переместите камеру поближе к коду или подальше от него, чтобы сфокусировать изображение.
- Если освещения недостаточно, нажмите на значок фонарика на экране функции, чтобы включить фонарик.

В разделе «Настройки» функции вы можете:

Включить звуковое и виброподтверждение того, что код отсканирован;

Виброподтверждение доступно только на устройствах, поддерживающих эту функцию.

Выбрать, хотите ли вы получать запрос на открытие перед открытием ссылки из кода.

#### Открытие [веб-сайта](javascript:toggleBlock()

Приложение Kaspersky сканирует ссылки на наличие угроз перед открытием. Для проверки приложение использует облачную службу [Kaspersky](javascript:void(0)) Security Network ? Приложение Kaspersky предупреждает о ссылках на сайты, известные облачному сервису Kaspersky Security Network как представляющие угрозу для пользователей.

#### Чтобы открыть веб-сайт:

1. Наведите камеру на QR-код с зашифрованной ссылкой.

Приложение Kaspersky автоматически фокусирует изображение и расшифровывает ссылку, содержащуюся в QR-коде.

Если приложение не обнаруживает угроз или вирусов, открывается новое окно.

2. Нажмите Перейти по ссылке, чтобы открыть сайт.

Сайт открывается в браузере, который используется на вашем устройстве по умолчанию.

3. Чтобы всегда открывать просканированные ссылки автоматически, нажмите Переходить без подтверждения.

#### Добавление контакта ?

Чтобы автоматически добавлять контактную информацию на устройство после расшифровки QR-кодов, нужно разрешить приложению Kaspersky доступ к вашим контактам. Вы получите запрос доступа при первом сканировании OR-кода с зашифрованными контактными данными. Если при первом сканировании вы запретили доступ к вашим контактам, вы можете нажать Домой > Настройки > Приватность > Контакты. В настройках включите доступ к контактам для приложения Kaspersky.

Приложение Kaspersky позволяет распознавать контактные данные, зашифрованные в OR-коде. После расшифровки OR-кода вы можете вызвать абонента по кнопке или, если указан номер мобильного телефона, отправить ему SMS-сообщение по кнопке. Также вы можете воспользоваться другими средствами связи (например, отправить сообщение на электронную почту), если в QR-коде зашифрованы соответствующие контактные данные.

Чтобы добавить данные в ваш список контактов:

1. Наведите камеру на QR-код с зашифрованными контактными данными.

Приложение Kaspersky автоматически фокусирует изображение и расшифровывает OR-код. Откроется окно с контактными данными.

2. Теперь вы можете создать новый контакт или добавить данные к существующему контакту.

Если в поле Сайт контактных данных были обнаружены вредоносные или фишинговые ссылки, они будут удалены перед сохранением контакта.

#### <span id="page-32-0"></span>Поиск утечки данных

О функции "Поиск утечки данных"

#### Что это такое?

Функция **Поиск утечки данных** проверяет ваши аккаунты на утечки данных и предупреждает, если ваши данные попали в публичный доступ.

В версиях Kaspersky Free и Kaspersky Standard вам доступна ограниченная функциональность: приложение проверяет на утечку только сервисы, привязанные к вашей почте, указанной для аккаунта My Kaspersky. Полная функциональность доступна в тарифном плане Kaspersky Plus.

#### Зачем мне беспокоиться о своих данных?

Всегда есть риск, что злоумышленники взломают сайт и получат доступ к пользовательским данным. С помощью этой функции вы можете узнать, были ли украдены данные ваших аккаунтов, а также получить рекомендации по их защите.

#### Как работает эта функция?

Вы можете проверять ваши аккаунты вручную или настроить [автоматическую](#page-33-0) проверку аккаунтов. Если при проверке будет обнаружено, что ваши данные могли попасть в публичный доступ, приложение [уведомит](#page-16-0) вас об этом и покажет список сайтов, с которых могла произойти утечка данных, даты возможной утечки и категории данных, которые могли попасть в публичный доступ.

Используя приложение Kaspersky, вы можете проверить на предмет возможной утечки данных не только свои, но и другие учетные записи, например, учетные записи ваших близких и друзей.

С тарифным планом Kaspersky Plus вы можете настроить автоматическую проверку еще 50 аккаунтов в добавок к вашему аккаунту My Kaspersky.

При проверке аккаунтов "Лаборатория Касперского" не получает данные в открытом виде. Данные используются только для проверки и не сохраняются. При обнаружении утечки приложение Kaspersky не получает доступа к самим пользовательским данным. Приложение предоставляет информацию только о категориях данных, которые могли попасть в публичный доступ.

## <span id="page-33-0"></span>Проверка аккаунтов

Чтобы проверить, могли ли ваши данные попасть <sup>в</sup> публичный доступ, выполните следующие действия:

1. Откройте приложение Kaspersky.

2. Откройте раздел "Поиск утечки данных".

Откроется экран Проверка аккаунта.

- 3. В поле поиска введите ваш адрес электронной почты.
- 4. Нажмите Поиск.

Если при проверке будет обнаружено, что ваши данные могли попасть в публичный доступ, приложение уведомит вас об этом и покажет список сайтов, с которых могла произойти утечка данных, даты возможной утечки и категории данных, которые могли попасть в публичный доступ.

Чтобы узнать подробную информацию о возможной утечке данных и рекомендациях "Лаборатории Касперского", нажмите на веб-сайт.

5. Приложение сохраняет все проверенные аккаунты в специальный список и проверяет аккаунты из этого списка каждый день.

При обнаружении возможной утечки вы получите уведомление.

## Использование сайта My Kaspersky

## О сайте My Kaspersky

<u>Му [Kaspersky](https://my.kaspersky.com/)</u> ⊠ – это единый онлайн-ресурс для выполнения следующих задач:

- удаленного управления работой некоторых программ "Лаборатории Касперского" на устройствах;
- загрузки установочных пакетов программ "Лаборатории Касперского" на устройства;

Можно войти на сайт My Kaspersky одним из следующих способов:

- использовать учетные данные других ресурсов "Лаборатории Касперского";
- создать аккаунт, если у вас его еще нет (на сайте My Kaspersky или в совместимой с сайтом программе);
- -

Для начала работы необходимо подключить ваши устройства к My Kaspersky.

Подробная информация об использовании My [Kaspersky](https://help.kaspersky.com/KPC/1.0/en-US/index.htm) приведена в справке My Kaspersky  $\Xi$ .

## Об аккаунте My Kaspersky

Аккаунт My [Kaspersky](https://my.kaspersky.com/) требуется для входа и работы с сайтом  $My$  Kaspersky  $\Xi$  и с отдельными программами "Лаборатории Касперского".

Если у вас еще нет аккаунта My Kaspersky, вы можете создать его на сайте My Kaspersky или в совместимых с ним программах. Вы также можете использовать для входа на портал учетные данные других ресурсов "Лаборатории Касперского".

При создании аккаунта My Kaspersky вам нужно указать действующий адрес электронной почты и задать пароль. Пароль должен состоять не менее чем из 8 символов и содержать хотя бы одну цифру, одну заглавную и одну строчную латинские буквы. Пробелы не допускаются.

Если введенный пароль слишком простой или распространенный, аккаунт не будет создан.

После создания аккаунта на указанный вами адрес электронной почты будет выслано сообщение, содержащее ссылку для активации вашего аккаунта.

Активируйте аккаунт по ссылке из сообщения.

## О двухэтапной проверке

Двухэтапная проверка может быть недоступна в вашем регионе. Более подробная информация приведена в справке My [Kaspersky](https://help.kaspersky.com/KPC/1.0/ru-RU/95214.htm)  $\square$ .

Двухэтапная проверка не позволит злоумышленникам войти в ваш аккаунт My Kaspersky, даже если им известен пароль. Для подтверждения вашей личности вам будет отправлен уникальный код безопасности одним из следующих способов:

- по SMS Для этого используется номер телефона, указанный вами в My Kaspersky. Таким образом, для входа в аккаунт нужен и номер телефона, и пароль.
- через приложение проверки подлинности Сначала вам нужно настроить двухэтапную проверку по номеру вашего телефона, чтобы функция приложения проверки подлинности стала доступной.

Вы можете включить двухэтапную проверку на сайте My Kaspersky. Если вы поменяли свой номер телефона, его можно обновить на сайте My [Kaspersky](https://my.kaspersky.com/)  $□$ . Если вы вошли в аккаунт на устройстве до настройки двухэтапной проверки, ничего не изменится. Более подробная информация приведена в справке My [Kaspersky](https://help.kaspersky.com/KPC/1.0/ru-RU/152628.htm)  $\square$ .

У кода безопасности короткий срок действия. Если срок его действия истек, запросите новый код безопасности.

#### Если вы не [получили SMS](javascript:toggleBlock() <sup>с</sup> кодом безопасности

1. Убедитесь, что мобильная сеть доступна.

2. Дождитесь появления кнопки Запросить код повторно в приложении.

3. Нажмите Запросить код повторно.

Если проблему решить не удалось, обратитесь в Службу технической поддержки.

## Поделиться учетными данными My Kaspersky по ссылке

Вы можете создать персональную ссылку для установки приложения Kaspersky на вашем компьютере или другом устройстве. Данные вашего аккаунта будут автоматически переданы на новое устройство.

Персональная ссылка создается службами My Kaspersky и содержит важные параметры для вашей аутентификации. Не отправляйте свою ссылку кому-либо, так как это может привести к утечке данных.

Чтобы установить приложение Kaspersky на другое устройство, выполните следующие действия:

- 1. Откройте главное окно приложения Kaspersky.
- 2. В разделе Защита всех ваших устройств выберите Подробнее.
- 3. В появившемся окне нажмите Отправить ссылку.

Отобразится системное окно с вариантами, как можно поделиться ссылкой.

4. Откройте ссылку на устройстве, на котором вы хотите установить приложение Kaspersky.

Теперь вы можете загрузить и установить приложение. Сразу после этого будет выполнен автоматический вход в аккаунт My Kaspersky.

# Вход в My Kaspersky с помощью QR-кода

Если у вас уже есть аккаунт My Kaspersky и вы используете приложение Kaspersky для Windows на своем компьютере, вы можете войти в приложение Kaspersky, просканировав свой личный QR-код. Данные вашего аккаунта будут автоматически переданы на новое устройство.

QR-код создается службами My Kaspersky и содержит важные параметры для вашей аутентификации. Не отправляйте свой QR-код кому-либо, так как это может привести к утечке данных.

#### [Как получить](javascript:toggleBlock() QR-код

- 1. Откройте приложение Kaspersky для Windows.
- 2. Перейдите в раздел Защита для всех устройств и следуйте инструкциям в интерфейсе приложения.

## Выход из аккаунта My Kaspersky

Вы можете выйти из вашего аккаунта My Kaspersky в приложении Kaspersky.

Вы можете пользоваться функциями приложения, только если вы вошли в свой аккаунт My Kaspersky. Когда вы выходите из аккаунта, защитные функции приложения выключаются, и устройство отключается от вашего аккаунта My Kaspersky. Когда вы снова входите в аккаунт, функции приложения возобновляют работу.

Чтобы выйти из аккаунта My Kaspersky, выполните следующие действия:

- 1. Откройте приложение Kaspersky.
- 2. Нажмите Профиль.
- 3. В разделе Аккаунт My Kaspersky рядом с электронным адресом почты для вашего аккаунта My Kaspersky нажмите .
- 4. Нажмите Выйти.

Вы вышли из своего аккаунта My Kaspersky.

## <span id="page-37-0"></span>Получение Технической поддержки

Если вы не нашли решения вашей проблемы в документации к программе или в других источниках информации о программе, рекомендуется обратиться в Службу технической поддержки. Перейдите на сайт Службы [технической](https://support.kaspersky.com/b2c) поддержки  $\Xi$ , чтобы связаться с экспертами, которые помогут ответить на ваши вопросы по установке и использованию приложения.

Перед обращением в Службу технической поддержки ознакомьтесь с правилами [предоставления](https://support.kaspersky.ru/support/rules) технической поддержки  $\square$ .

## Известные проблемы

Перейдите по ссылке ниже, чтобы ознакомиться с известными проблемами приложения:

Kaspersky для iOS - [Известные](https://support.kaspersky.com/help/Kaspersky/iOS_knownissues/ru-ru/index.htm) проблемы

## Источники информации о приложении

Страница приложения Kaspersky на сайте "Лаборатории Касперского"

На этой [странице](https://www.kaspersky.com/security-cloud) ⊠ приведена общая информация о приложении, его возможностях и особенностях работы.

Страница приложения Kaspersky содержит ссылку на интернет-магазин. В нем вы можете приобрести приложение или продлить право пользования приложением.

Обсуждение программ «Лаборатории Касперского» на форуме

Если ваш вопрос не требует срочного ответа, вы можете обсудить его со специалистами "Лаборатории Касперского" и другими пользователями на нашем [форуме](https://community.kaspersky.com/)  $\Xi$ .

На форуме можно просматривать опубликованные темы, добавлять комментарии и создавать новые темы для обсуждения.

## Правовая информация

### Информация о стороннем коде

Информация о стороннем коде содержится в разделе **О приложении**, расположенном в меню приложения.

#### Уведомления о товарных знаках

Зарегистрированные товарные знаки и знаки обслуживания являются собственностью их правообладателей.

App Store, Apple, iPad, iPadOS, iPhone, iTunes, macOS и Safari - товарные знаки Apple Inc.

IOS - зарегистрированный в Соединенных Штатах Америки и в других странах товарный знак Cisco Systems, Inc. и/или ее аффилированных компаний.

Android, Firebase, Google, Google AdWords, Google Analytics, Google Play - товарные знаки Google, Inc.

Microsoft, Windows являются товарными знаками группы компаний Microsoft.

#### Бета-тестирование

### О бета-версии

Бета-версии недоступны для использования на территории США.

Мы бы хотели узнать о вашем опыте использования новых функций наших мобильных продуктов и пригласить вас к участию в бета-тестировании. В бета-версии приложений вы сможете воспользоваться новыми функциями, которые еще не представлены официально.

Обратите внимание, что бета-версии могут работать менее стабильно по сравнению с основными версиями, выпущенными официально. Могут возникнуть следующие проблемы: сбои в работе приложения, ошибки при работе некоторых функций и недоступность отдельных сервисов.

Бета-версия доступна бесплатно. Однако функциональность такого приложения может быть ограничена (например, покупки становятся недоступны) Внимательно ознакомьтесь со всеми условиями и положениями Лицензионного соглашения для бета-версии.

Вы должны использовать приложение только в соответствии с функциональностью, предоставляемой установленной версией приложения. Метка оранжевого цвета рядом со значком приложения обозначает, что вы используете бета-версию приложения.

Прежде чем вы начнете бета-тестирование, внимательно ознакомьтесь с разделом Бетаверсия и подписки.

#### Поучаствовать в бета-тестировании ?

Вы можете зарегистрироваться в качестве бета-тестировщика одним из следующих способов:

- Перейдите на страницу бета-версии <sup>и</sup> в TestFlight и следуйте инструкциям.
- Отсканируйте QR-код и следуйте инструкциям.

#### Отправка отзыва?

Оставляйте комментарии, рассказывайте, что вам нравится или не нравится в приложении, на странице бета-версии <sup>с</sup> в TestFlight.

#### Завершить бета-тестирование?

Перейдите на страницу бета-версии <sup>и</sup> в TestFlight и следуйте инструкциям.

После завершения бета-тестирования можно загрузить основную версию приложения с App Store.

#### <span id="page-40-0"></span>Бета-версия и подписки

Рекомендуется зарегистрировать отдельный аккаунт My Kaspersky, чтобы использовать исключительно в целях бета-тестирования.

Если вы уже приобрели лицензию, не добавляйте коды активации в аккаунт My Kaspersky, используемый для бета-тестирования. В противном случае приложение автоматически активирует подписку и срок действия вашей подписки начнет истекать. Узнайте, как проверить подписки на My Kaspersky, в справке My Kaspersky  $\Sigma$ .

Если вы уже используете приложение по подписке, вы можете протестировать бета-версию функций по той же подписке. Обратите внимание, срок действия вашей лицензии не будет продлен на период бета-тестирования.